### **Important Battery lnformation**

- Only use Alkaline or Lithium batteries. We recommend the use of Duracell or Energizer batteries.
- Do not mix old and new batteries. Always replace ALL the batteries at the same time.
- When the camera is not in use, please remove the batteries.

## **Moultrie Limited Warranty**

This product has been thoroughly tested and inspected before shipment. It is guaranteed from defects in material and workmanship from the date of purchase for 1 year. Under this limited guarantee we agree to replace or repair free of charge any part or parts which have been found to be defective in original material or workmanship. Should you require in-warranty service, call our Customer Service Department. If your problem cannot be addressed over the telephone, we may need you to send us your defective product plus proof of purchase. **I CAMERA OVERVIEW**

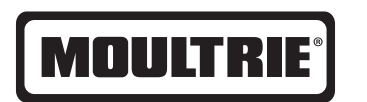

# **Instructions for M990i Instructions for M990i Instructions for M-990i Digital Game Camera**

THANK YOU for your purchase of the M-990i Digital Game Camera. Please read this booklet before using the unit. If you should have any questions about this product or any other Moultrie product, please contact us using the information on the back of this booklet. Please register your camera at www.moultriefeeders.com/warranty to activate your warranty.

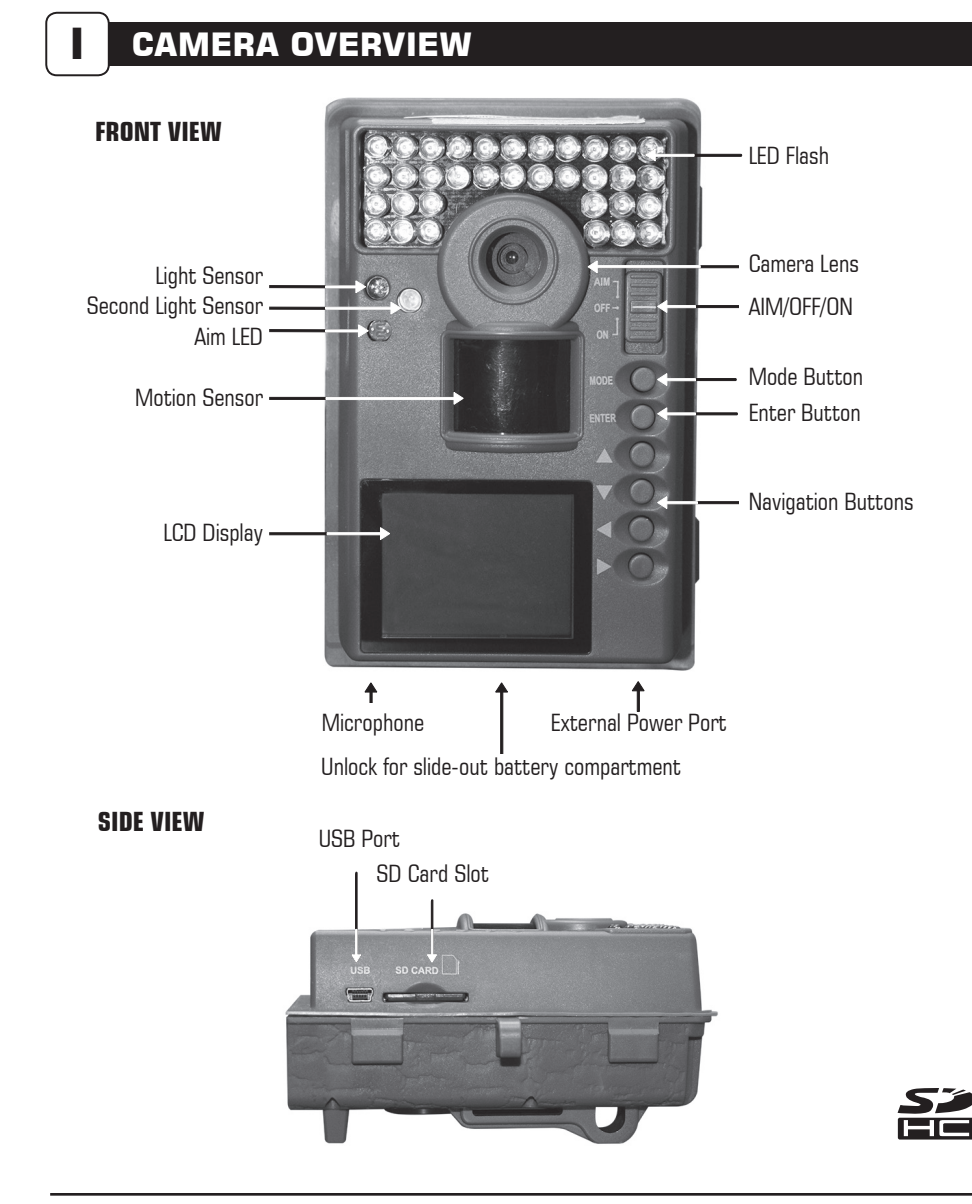

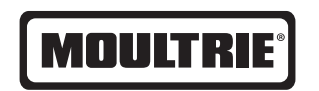

Our Service Department will gladly answer any questions you have. Call 800-653-3334, Monday - Friday, 8:00 AM to 5:00 PM CST. **www.moultriefeeders.com**

**11052012 / MCG-12596**

## **ON / OFF / AIM**

AIM - When AIM is ON and the PIR sensor detects motion, the red LED on the front of the camera will come on for 2 seconds and then shut off.

## **MODE BUTTON MODE BUTTON**

The Mode Button selection selection selection selection selection selected, when camera model is selected, when camera model is selected, when camera model is selected, when camera model is selected, when camera model is s The Mode Button selects Camera Setup or Main Screen. When camera mode is selected, the UP and<br>DOWNL WHEN ISSUES also used to wake-up the camera and turn on the display when the camera is in a power camera and turn on the display when the camera is in power saving (or sleep) mode. DOWN buttons navigate through the menu options. The Mode Button is also used to wake-up the

## **ENTER, UP/DOWN and LEFT/RIGHT BUTTONS ENTER, UP/DOWN and LEFT/RIGHT BUTTONS**

The ENTER button selects the item to be changed. The UP/DOWN and LEFT/RIGHT buttons are used to step through the menu options. Pressing the ENTER button again selects the option indicated on the display. The ENTER button is also used to manually take a picture.

## **PHOTO REVIEW**

To view pictures use the RIGHT or LEFT button to sequence to the next/previous captured picture To view pictures use the NGTTF of ELTT button to sequence to the next/previous captured picture<br>or video clip. The camera's menu display shows the picture number being viewed. To delete current Unlock switch to the right and grab the small handle under the switch to slide-out the picture or video press the DOWN button. battery compartment tray.

## **BATTERY COMPARTMENT**

*(Do not mix battery types)* The camera is powered by eight (8) AA alkaline or lithium batteries. Slide the Unlock switch to the right and grab the small handle under the switch to slide-out the battery compartment tray.

**NOTE:** It is recommended to use lithium batteries for best performance (do not mix battery types). Note: An SD Card must be installed for the camera to operate (sold separately).

## **USB PORT SD CARD SLOT**

Accepts up to a 32GB SD Card for photo and video storage.

**NOTE:** An SD Card must be installed for the camera to operate (sold separately). For best results, **P** recommend that you form. recommend that the SD card be Class 4 or Class 10 for HD video recording.<br>. we recommend that you format the SD card inside the camera before taking pictures. We also

#### www.moultriefeeders.com for more information. **USB PORT**

Download still pictures and video onto your computer by connecting a USB cable (sold separately) to the USB port.

## **EXTERNAL POWER PORT**

Accepts the Moultrie PowerPanel or Moultrie Battery Box accessories only (sold separately). Refer to **www.moultriefeeders.com** for more information.

**NOTE:** The use of any other power source will void your warranty and possibly harm your camera.

# C PLOTSTALKER SAVE FILE **C PLOTSTALKER SAVE FILE**

### **SAVING FILES OVERVIEW**

Use the Save File features of the PlotStalker software to create a single photo, reduce the overall size of the .mlt file, exclude unwanted photos in the front, or create a video that can be viewed using a standard media player.

## **EXPORTING AN IMAGE/PHOTO**

- **EXPORTING AND IMAGE CONSTRAINING AN IMAGE CONSTRAINING** bottom of the display or the frame-by-frame search feature. 1. On the main screen, choose a starting image/
- 2. Press the SAVE button.
- $\overline{a}$ search feature. 3. Select the Current Image (\*.jpg) radio button.
- 4. Press Change... to enter the directory and filename to save the image.
- 5. Press Export to save the file. Press Export to save the file

## **EXPORTING MLT FILE EXPORTING MLT FILE**

- 1. Select the appropriate 50, 100, or 200 images video clip radio button; this will create a MLT format file from the starting frame plus the next 50, 100, or 200 frames. next 50, 100, or 200 frames.
- 2. Select the Change button to choose the desired location to save the export file.
- Enter the directory and filename to save the file free the directory and filename to save the file. 3 4 3. Enter the directory and filename to save the file.
- 4. Select the Export button to save the file. These files are viewable with **EXPORTING WAS** Plot Stalker Software.

## **EXPORTING WMV FILE**

1. Select the appropriate 50, 100, or 200 images video clip radio button; this will create a .wmv format file of the starting frame plus the next 50, 100, or 200 frames.

Save File Expo

> Plot ( -Vide

Expor maint:<br>resolu<br>review Expo  $C<sub>h</sub>$ 

- 2. Select the Change button to choose the desired location to save the export file.
- 4 Select the Export button to save the file. The program will convert the images 3. Enter the directory and filename to save the file.
- 4. Select the Export button to save the file. The program will convert the images to video based on Great for uploading to the internet or emailing. uploading to the internet or emailing. the chosen settings. The .wmv file can be viewed using a standard media player and is great for

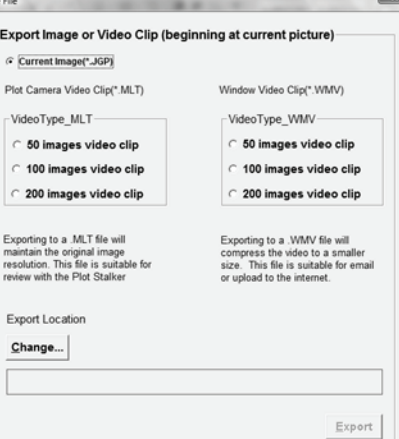

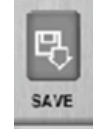

## **B** PLOTSTALKER ACTIVITY SEARCH look for changes in regions that you identify in Setup.

### B PLOTSTALKER ACTIVITY SEARCH ACTIVITY SEARCH ACTIVITY SEARCH ACTIVITY SEARCH ACTIVITY SEARCH ACTIVITY SEARCH **ACTIVITY SEARCH ACTIVITY SEARCH ACTIVITY SEARCH**

New Scale of the Calculus Countries and the Countries of the Calculus Countries of the Calculus Countries of the Countries of the Countries of the Countries of the Countries of the Countries of the Countries of the Countri  $T_{\text{trans}}$  is an eigenvalue will scan through your photos and automatically  $\alpha$ e Search Feature will scan through your photos and automatically e Search Feature will scan through your photos and automatically<br>The Collection of the state of the search of the search of the search of the search of the search of the search ACTIVITY SEARCH<br>The Search Feature will scan through your photos and automatically

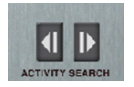

 $\overline{\mathsf{O}}\mathsf{K}$ 

Cance

The Motion Search feature will scan through your video clip to show you where activity has occurred. This is a quick way to find out where the game is without having to watch the entire

Click on the "Motion Search Area" button. Set the search area in your video window to look for changes in a specific area. Simply click and drag the red motion search box to the area you

Select the sensitivity level of the Motion Search feature. For a

faster scan, use the LOW setting. Using the HIGH sentivity setting will take longer to scan for events, yet will result in a more

Restore to default search area and sensitivity

In search mode, the PlotStalker software scans through the MLT photo file, stops on a photo when  $STEP 2$  Th anges are round in your identified region, and then highlights the changes in blue. Tou can click<br>ywhere in the video viewing area to remove the blue highlights. the changes in the video viewing area to remove the blue highlights. the blue highlights are found in your identified region, and then highlights the changes in blue. You can click<br>changes are found in your identified region, and then highlights the changes in blue. You can click anywhere in the video viewing area to remove the blue highlights.

i

Stallae

Plat

Ŀ

video

want to confine your search Set Motion Search Area

accurate search Medium

Default

### the changes in blue can come in the video viewing area to remove the video viewing area to remove the blue high<br>The blue highlights. The blue highlights are a to remove the blue highlights. The blue highlights are a to rem **ACTIVITY SEARCH SETUP**

**ACTIVITY SEARCH SETUP**<br>Click the Settings button to activate  $\left( \begin{array}{c} \bullet \text{ Poisson} \end{array} \right)$ **ACTIVITY SEARCH SEARCH SERVICE**<br>the Region and Sensitivity settings for the Activity Search **for the Activity Search for the Activity Search** 

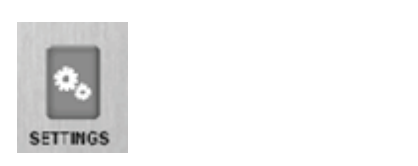

#### **DEFINE SEARCH REGION**  $P$ Provides the ability to search for **DEFINE SEARCH REGION**

Provides the ability to search for region rather than the changes in the photo in a specific  $\begin{bmatrix} 1 & 1 \\ 1 & 1 \end{bmatrix}$ region rather than the entire photo. **DEFINE SEARCH REGION**<br>Provides the ability to search for

1 Click on the Set Motion Search Area Button. 1 Click on the Set Motion Search Area Button. 1. Click on the Set Motion Search Area Button.

**DEFINE SEARCH REGION** 

- 2. Use the mouse to select and drag the red outline around the area you want to search for Se the mouse to select and drag the red outline around the area you want to search for<br>novement. This allows you to focus on a very precise area if required. movement. This allows you to focus on a very precise area if required.
- nthan the Settings Popup window to confirm your settings and exit the menuties of the settings and a vit the menu 3. Click OK button on the Settings Popup window to confirm your settings and exit the menu.<br>|-<br>|-

## **SENSITIVITY SENSITIVITY SENSITIVITY**

Set to High, Medium or Low - This sets the level of pixel change the program will detect.

Note: A pixel change occurs when a change in color, intensity, lighting or movement is detected, so **Note:** A pixel change occurs when a change in color, intensity, lighting or movement is detected, so<br>this setting is critical to be able to jump to the desired frames.

# **DEFAULT SETTINGS** Click on Default button to return to the default values for Search Area and 1 **SENSITIVITY DEFAULT SETTINGS**

Default button to return to the default values for Search Area and Sensitivity settings.<br>. Click on Default button to return to the default values for Search Area and Delault button to retur DET NOET SETTINGS<br>Click on Default button to return to the default values for Search Area and Sensitivity settings.

### **QUICK START INSTRUCTIONS** slide-out Battery Tray. Install or eight(8) AA size alkaline or lithium batteries with polarities as indicated in the Battery Tray. Re-install the Battery Tray. Re-install the Battery Tray. Re-

- battery hay. Install eight (b) AA size alwance of infinition batteries with polarities as<br>indicated in the Battery Tray. Re-install the Battery Tray and insert your SD card. We recommend that you format the SD card inside the camera before taking pictures. Slide the UNLOCK switch on the bottom of Camera and use the knob to pull the slide-out Battery Tray. Install eight (8) AA size alkaline or lithium batteries with polarities as **STEP 1**
- **STEP 2** Thread the provided Mounting Strap through the Eyelets on the back of the camera and secure to a tree or pole approximately 36" from the ground as shown. NOTE: Camera must be attached to a stable object for motion detection to function properly.<br>
- Turn Camera on by sliding ON/OFF/IR TEST switching ON/OFF/IR TEST switching ON/OFF/IR TEST switching on the str<br>The structure of the structure of the structure of the structure of the structure of the structure of the stru **STEP 3** Turn camera on by sliding ON/OFF/AIM switch to the ON position.  $T$ urn camera on by sliding ON/OFF/AIM switch to the ON p Turn camera on by sliding ON/OFF/AIM switch to the ON position.
- Press the MODE button one time to get to the Main Selection<br>Camera Setup Menu. Set Time and Date by Pressing Menu. Set Time and Date by pressing Menu. Set Time and Date b Screen, select Setup. Set Time and Date by pressing ENTER,<br>using UP/DOWN to adjust selected field, LEFT/RIGHT to move to the next field and ENTER when done. Fress the MODE button one time to get to the Main Sereette Screen, select Setup. Set Time and Date by pressing ENTER, **STEP 4** done. The next field and  $\Delta$   $\sim$  1.1  $\sim$  1.1  $\sim$  1.1  $\sim$  1.1  $\sim$  1.1  $\sim$  1.1  $\sim$  1.1  $\sim$  1.1  $\sim$  1.1  $\sim$  1.1  $\sim$  1.1  $\sim$  1.1  $\sim$  1.1  $\sim$  1.1  $\sim$  1.1  $\sim$  1.1  $\sim$  1.1  $\sim$  1.1  $\sim$  1.1  $\sim$  1.1  $\sim$  1.1  $\$
- **STEP 5** Press MODE button until MENU SELECTION screen is Fress MODE button until MENO SELECTION SCREEN IS<br>displayed. Use the UP/DOWN buttons until the MAIN SCREEN option is highlighted yellow. Press ENTER. Press MODE button until MENU SELECTION screen is

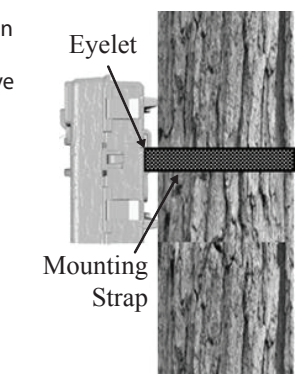

- **STEP 6** Switch camera to Aim. Aim camera using motion Mounting determine target area. Walk in front of the Strap Wounting camera at the desired distance and the camera LED will<br>flash showing the caused area flash showing the covered area.<br>'  $\frac{1}{2}$  and  $\frac{1}{2}$  are concreted and  $\frac{1}{2}$
- Fourth cannot be control cannot minimal is detected in range,<br>take pictures whenever an animal is detected in range, the predicts interfered in animal is detected in range,<br>based on the default settings below. Switch camera to **ON**. Your camera will now automatically **STEP 7**  $\mathcal{C}$  is take point of  $\mathcal{C}$  and  $\mathcal{C}$  take pictures with take pictures  $\mathcal{C}$ SWITCH Camera to UN. Your Camera WIII now automatically<br>take pictures whenever an animal is detected in range  $vw.$

## **IIII DEFAULT SETTINGS** Capture Mode TRAIL CAM (Still)

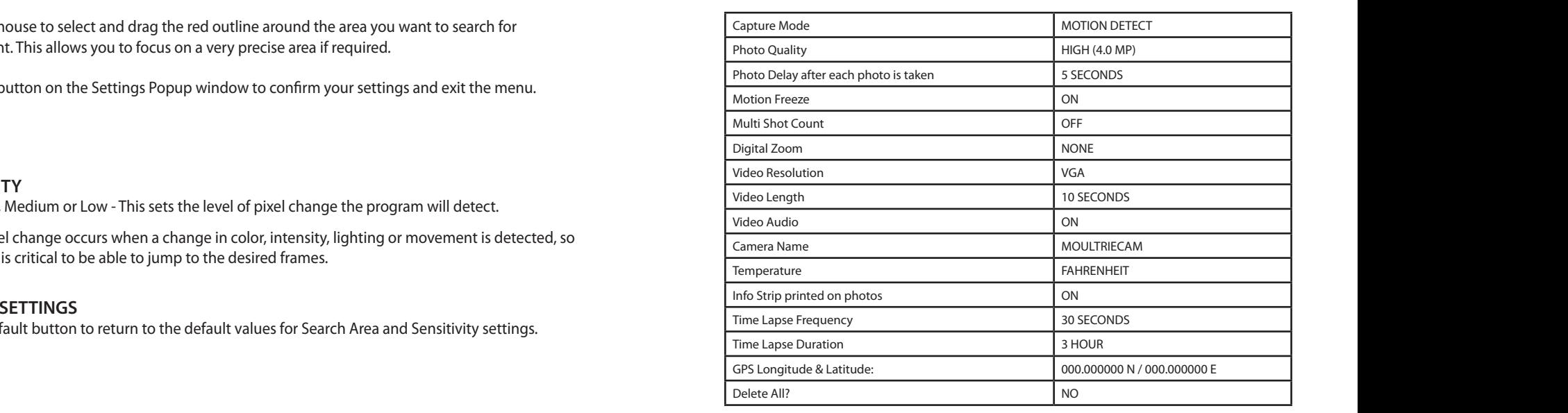

the default settings below.

Plot Duration 3 HOUR

### **IV CAPTURE MODES** IV CAPTURE MODES  $\bigcap$

The M-990i offers four capture modes as described below. The default capture mode is Motion Detect.  $S_{\rm 1D}$  are taken when animal is detected. The number of photos taken when animal is detected. The number of photos taken  $\alpha$ The default capture mode is Trail Cam. The M-550 oners four capture modes as described below. The detail capture mode

# **MOTION DETECT MODE**

**TRAIL CAM MODE**

MOTION DETECT MODE<br>Still photos are taken when an animal is detected. The number of photos taken when an animal is detected is configurable in Settings. Photos are stored in the DCIM/100MFCAM folder on the SD card.<br> Shotos are taken when an animal is detected. The number of photos taken when an anim **PLOT** CONTINUES AND SUIT DISPOSED LATER The camera takes provided in security. There are specified in the Delivity from the day for the day

## **TIME LAPSE MODE**

TIME LAPSE MODE<br>The camera takes photos at a specified interval during the day and combines them together to create a Time Lapse Video (\*.MLT file) which can be viewed on the supplied Moultrie Plot Stalker create a rime Lapse video ("JiviLi Tile) which can be viewed on the supplied moditie Flot Starker<br>software. The camera takes a Time Lapse Video twice a day; once in the morning and once in the evening. The morning Time Lapse Video begins 15 min before sunrise. The evening Time Lapse Video example the morning time support have segments to minibalize sumber the actioning time supportion. determined by the Time Lapse Duration setting in the camera menu. The camera will detect the correct sunrise and sunset times automatically and adjust itself accordingly. The Time Lapse Videos are stored in the DCIM/PLOT folder on the SD card. takes photos at a specified interval during the day and combines them together to The camera takes photos at a specified interval during the day and combines them together

**IMPORTANT:** It will take the camera 24hrs to properly adjust to the correct sunrise and sunset times. This children is will take the camera 24113 to properly adjust to the correct sumise and surfact thres.<br>As a default, the camera will start the morning Time Lapse Video at 5:45am and end the evening video As a delatit, the camera will start the morning mine Lapse video at 5.45am and end the evening vid<br>at 6:15pm. To reset the sunrise and sunset times back to the default times, use the Default Settings option in the menu. the menu. determined by the Plot Duration setting in the camera menu. The camera will at 6:15pm. To reset the sunrise and sunset times back to the default times, use the Default Se<br>option in the moru the menu.

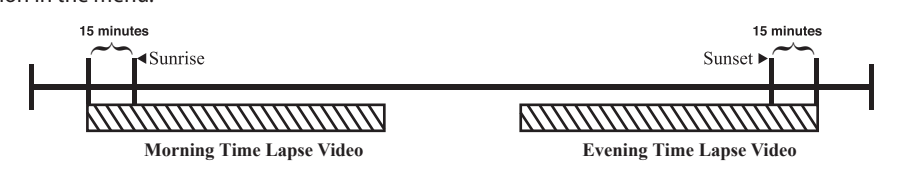

NOTE: The camera can still be triggered to take a photo under certain settings while in Time Lapse mode. Please see the "Time Lapse Frequency" settings in the camera setup section.

#### **HYBRID CAM MODE** Camera operates in Plot Cam mode during the day and Trail Cam Mode during

Camera operates in Time Lapse mode during the day and Motion Detect Mode during the night. Thirty minutes after dusk the camera will enter the Motion Detect Mode and take night photos<br>Thirty minutes after dusk the camera will enter the Motion Detect Mode and take night photos when the PIR sensor is triggered. The camera can still be trial be the camera can set the camera can still be t the night. This minutes after dusk the camera will enter the camera will enter the Trail Camera will enter the T when the PIR sensor is triggered.

### $\sum_{i=1}^{n}$ **VIDEO MODE**

**VIDEO MODE**<br>Camera modella e video viber en enimel VIDEO MODE<br>Camera records a video when an animal is detected by the motion sensor. During daylight hours the camera records a video when an animal is detected by the modori sensor. Damig daylight hours the<br>camera will record a video 5, 15 or 30 seconds in length. During the night, the camera will record a video with a maximum length of 20 seconds. The video length is configurable in SETTINGS.

### **INTRODUCTS A** PLOTSTALKER SOFTWARE INTRO In time-lapse photography a series

#### $\overline{\phantom{a}}$  still photos are taken at regular  $\overline{\phantom{a}}$ SUFTWAKE INSTALLATION **SOFTWARE INSTALLATION**

Download your free Plot Stalker software at **www.moultriefeeders.com/plotsoftware** 

#### IN I RODUCTION **INTRODUCTION** the through your photos in the step step, single step, single step, single step, single step, single step, single step, single step, single step, single step, single step, single step, single step, single step, single step

time intervals. The PlotStalker

In time-lapse photography a series or still photos are taken at regular<br>time intervals. The PlotStalker and save the Files. The PlotStalker packward and forward through<br>your photos, search for activity and the space minimum of the space minimum. time lapse file captured by your **Software in the set of the set of the set of the set of the set of the set of** of still photos are taken at regular<br>Camera photography and Theories H unte intervais. The Flutstand for software allows you to load the<br>time lanse file cantured by your ni unie-iapse priotograpny a sent<br>of still photos are taken at requiar

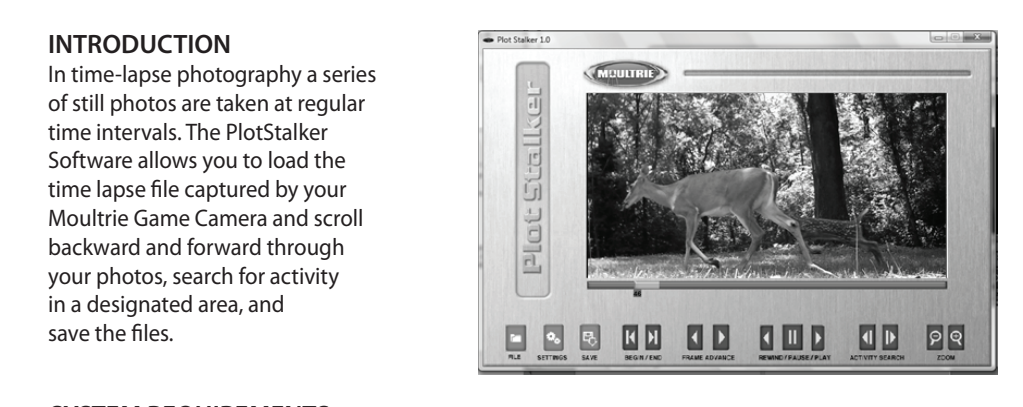

#### **SYSTEM REQUIREMENTS** area, and save the files. **SYSTEM REQUIREMENTS**

Computer: Intel® Pentium® 4 or AMD Athlon® 64 processor or above; 1GB RAM minimum; 100 MB hard disk space minimum. RAM minimum; 100 MB hard disk space minimum. > **SOFTWARE INSTALLATION**

Operating System: Microsoft® Windows® 32 bit - XP with Service Pack 2 or later; Windows Vista® Home Persian Marcellon Channel Park The Marcellon Channel Premium Premium, Business, Ultimate, or Enterprise with Service Pack 1; or Windows 7 **LOADING PLOT FILES**

# **COADING PLOT FILES**

<u>Desces drog to the service. The hard disk drive is dependent</u> to the computer), copy the PlotFiles (extension is MLT)<br>Using standard Microsoft utilities (ex. File Explorer – My Computer), copy the PlotFiles (extension is from the PLOT directory on the SD card to the hard disk drive in your computer. Note the location<br>stored on the bard disk drive stored on the hard disk drive. Using standard Microsoft utilities (ex. File Explorer – My Computer), SD card to the hard disk drive in your computer. Note the location stored  $\frac{1}{2}$  contains microsoft utilities (ex. ) ite explorer – my computer), copy the Floti lies SM the FEGT ancetory on the SD card to the hard alsk anve in your computen. Note<br>orad on the hard disk drive osing standard Microsoft dt<br>from the PLOT directory on

Open the PlotStalker software application from the Windows Start Button menu. Once in the PlotStalker software, click on the File Button Browse to the location in which you have saved the Plot file(s) (.MLT) in step 1 above, select the file of **File of the Plot** directory on the Plot file of **File** interest, and click Open.  $\mathcal{S}$  and disk drive in  $\mathcal{S}$  defined in  $\mathcal{S}$  and  $\mathcal{S}$  are location stored in  $\mathcal{S}$  and  $\mathcal{S}$  are location stored in  $\mathcal{S}$  and  $\mathcal{S}$  are location stored in  $\mathcal{S}$  and  $\mathcal{S}$  are location stor ៑<br>' in which you have saved the Plot file(s) (.MLT) in step 1 above, select the file of interest and click Open.  $\mathcal{L}$  and the open.

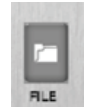

# **FRAME BY FRAME SEARCH BEGIN/END** 2 **BEGIN/END**

**DEGIN/END**<br>Goes to the first or last photo in the Plot File. Browse to the location in which you have saved the Plot file(s) **FRAME BY A FRAME SEARCH BY FRAME SEARCH BY FRAME SEARCH BY FRAME SEARCH SEARCH SEARCH SEARCH SEARCH SEARCH SEARCH** 

## **FRAME BY FRAME SEARCH**

Individually step forward or backward through each photo. Individually step forward or backward through each photo.

## REWIND/PAUSE/PLAY

 $\frac{1}{2}$  and the state of the state of the state of fast-rewind multiple times to increase speed. (1x-5x) Play photos in sequence, pause, or play the photos in reverse order.<br>These functions simulate a video and are useful for manually esserting These functions simulate a video and are useful for manually searching changes in the photos. When a sequence is being played, press<br>changes in the photos. When a sequence is being played, press

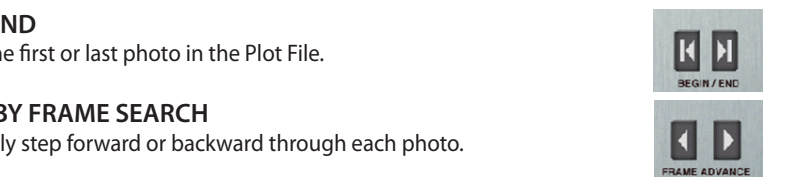

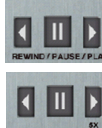

Camera records a video when an animal is detected by the motion sensor.

## **VII CAMERA SPECIFICATIONS**

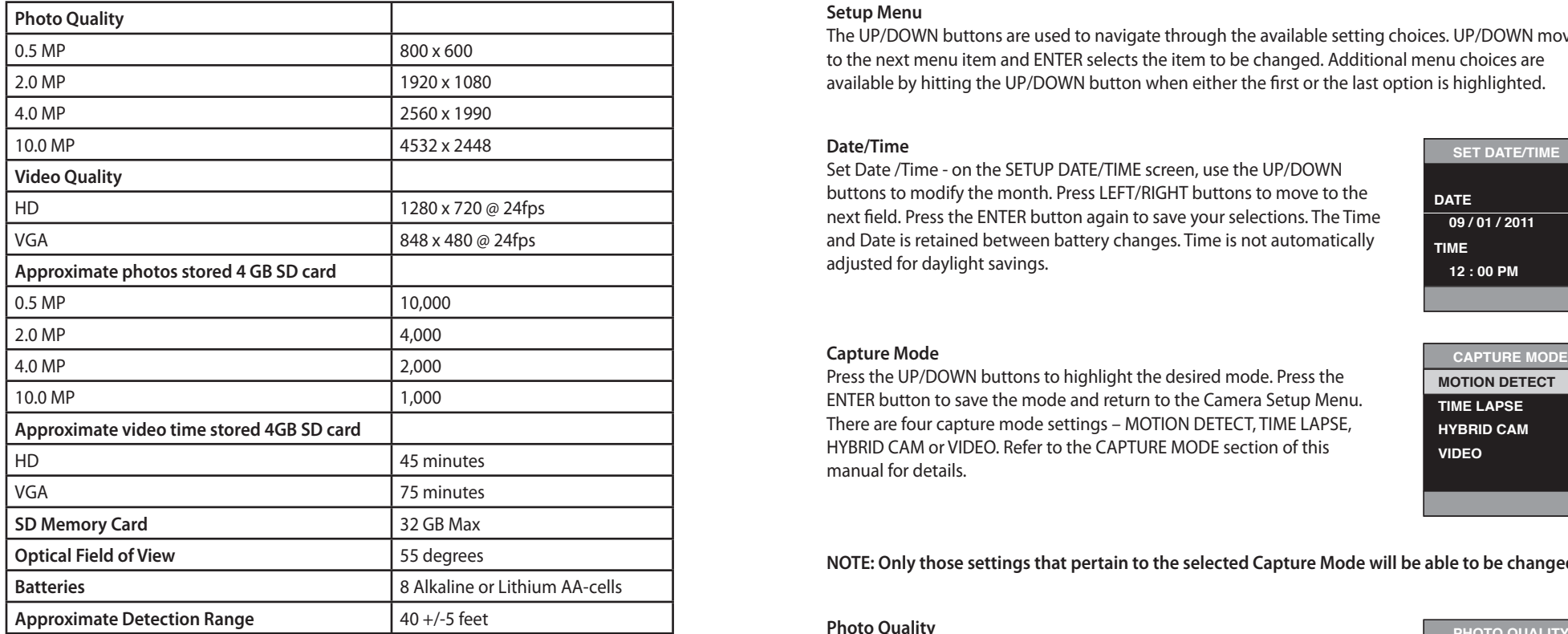

## **SETUP AND PROGRAMMING**

### **Setup Menu**

The UP/DOWN buttons are used to navigate through the available setting choices. UP/DOWN moves to the next menu item and ENTER selects the item to be changed. Additional menu choices are available by hitting the UP/DOWN button when either the first or the last option is highlighted.

### **Date/Time**

Set Date /Time - on the SETUP DATE/TIME screen, use the UP/DOWN buttons to modify the month. Press LEFT/RIGHT buttons to move to the next field. Press the ENTER button again to save your selections. The Time and Date is retained between battery changes. Time is not automatically<br>adjusted for davlight savings adjusted for daylight savings. **Date/Time** - Set Date /Time -on the SETUP DATE/TIME Time - on the SETUP DATE/TIME screen, use the UP/DOWN<br>**Date: Time -on the SETUP DATE/TIME screen**, use the UP/DOWN automatically adjusted for daylight savings.

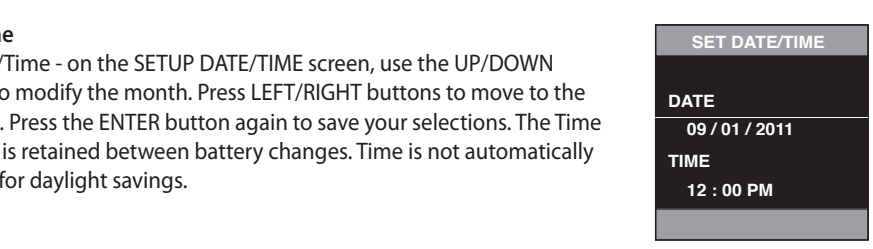

**MOTION DETECT** 

**TIME**

CAPTURE MODE

**TIME LAPSE HYBRID CAM CAPTURE MODE HYBRID CAM MOTION DETECT TIME LAPSE TIME LAPSE**

**HYBRID CAM VIDEO MOTION DETECT VIDEO**

#### **Capture Mode Capture Mode** - (default Trail Cam) Press the UP/DOWN and Date is retained between battery changes. Time is not **Capture Mode** - (default Trail Cam) Press the UP/DOWN

Capture mode<br>Press the UP/DOWN buttons to highlight the desired mode. Press the ENTER button to save the mode and return to the Camera Setup Menu. There are four capture mode settings – MOTION DETECT, TIME LAPSE, HYBRID CAM or VIDEO. Refer to the CAPTURE MODE section of this<br>manual for details manual for details.  $C<sub>1</sub>$  details.  $\Gamma$  details. This manual for this manual for details.  $\mathbf u$  details.  $\theta$  the Capture mode section of the CAPTURE mode section of the  $\theta$ 

ly those settings that pertain to the selected Capture Mode will be able to be change**d** ly those settings that pertain to the selected Capture Mode will be able to be ch<sub>i</sub> NOTE: Only those settings that pertain to the selected Capture Mode will be able to be changed.<br>

#### **Photo Quality** higher  $\mathbf{h}$  is images have higher results for  $\mathbf{h}$  results for  $\mathbf{h}$  results for  $\mathbf{h}$ in clearer images -especially when zooming in. There are  $\mathsf{ality}$  - (default 2.0 MP) - (default 2.0  $\mathsf{Matrix}$  of  $\mathsf{Matrix}$  of in clearer images -especially when zooming in. There are

The higher the quality of the photo/image the more memory it consumes. However, higher quality images have higher resolution which results in clearer images - especially when zooming in. There are four photo/image quality settings - 0.5 MP, 2.0 MP, 4.0 MP and 10.0 MP. Press the UP/DOWN buttons to highlight the desired setting. Press the ENTER button to save the setting and return to the Camera Setup Menu. Refer to SPECIFICATIONS<br>details on Photo Quality. Press the setting of the setting. Press the setting of the setting. are setting and return to the cannela setup mend: herer to SPECIFICATIONS<br>section of this document for details on number of images stored based on Photo Quality. ans document for details on number of images stored based on Photo Quality.<br>ality  $R_{\rm F}$ details on the callera setup metu, heleft to see the real low the photo quality of images stored based on

**Photo Delay** - (default 5 minutes) -The photo delay

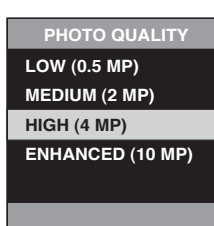

#### **Photo Delay Photo Delay and Delay and Delay and Delay and Delay and Delay and Delay and Delay and Delay and Delay and Delay and Delay and Delay and Delay and Delay and Delay and Delay and Delay and Delay and Delay and Delay and Delay** determines the number of minutes between pictures when  $\mathsf{law}$  determines the number of minutes between pictures  $\mathsf{law}$

and 60 minutes.

rnoto belay<br>The photo delay determines the number of minutes between pictures The prioro delay determines the number of minutes between pictures<br>when an animal is detected and remains in range. To change the delay time press the UP/DOWN buttons to highlight the desired setting. Press the ENTER button to save the setting and return to the Camera Setup Menu. Additional menu choices are available by hitting the UP/DOWN button when the first/last option is highlighted. Photo Delays can be set to 5, 15 and 30 seconds as well as 1, 5, 10, 30 and 60 minutes.

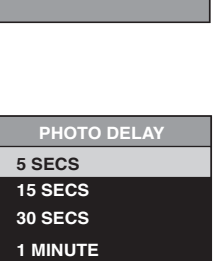

**5 MINUTES 30 SECS**

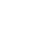

## When the camera is configured for MOTION DETECT in the capture mode screen, the camera can take 2 shot standard or 3 Shot standard, 2 Shot Fast, 3 Shot Fast, and 4 Shot Fast each time an animal is detected. There rast, 3 Shot rast, and 4 Shot rast each time an animal is detected. Mere<br>is an approximate 3-4 second delay between pictures when the 2 shot standard or 3 Shot standard setting is selected. When the 2 Shot Fast, 3<br>Shot Fast, and 4 Shot setting is selected, the camera will take the selected shot rast, and 4 Shot setting is selected, the camera will take the selected<br>amount of photos within 1-2 seconds. To choose the desired setting press the ENTER button to enter the Multi Shot settings. Press UP or DOWN to select the desired number of photos. Then press ENTER again to return to<br>select the desired number of photos. Then press ENTER again to return to standard or 3 3not standard setting is selected. When the 2 3not Fast, 3<br>Shot Fast, and 4 Shot setting is selected, the camera will take the selected

**Multi-Shot**  $\mathbb{R}$  -  $\mathbb{R}$  - When the Game  $\mathbb{R}$  - When the Game  $\mathbb{R}$  -  $\mathbb{R}$  -  $\mathbb{R}$  -  $\mathbb{R}$  -  $\mathbb{R}$  -  $\mathbb{R}$  -  $\mathbb{R}$  -  $\mathbb{R}$  -  $\mathbb{R}$  -  $\mathbb{R}$  -  $\mathbb{R}$  -  $\mathbb{R}$  -  $\mathbb{R}$  -  $\mathbb{$ 

**Motion Freeze** - (default ON) - This feature maximizes in the maximizes of  $\mathbb{R}^n$ This feature maximizes the image clarity during night photos. When this feature is on the camera will use a maximum exposure time of 1/20sec for the night photos. Other adjustments are made to increase the brightness and clarity of the photo. When this feature is turned off the camera will use a maximum exposure time of 1/8sec for night photos.

**SETUP AND PROGRAMMING (cont)** 

## $\mathsf{Digital}\ \mathsf{Zoom}$

**Motion Freeze**

**Multi-Shot**

Digital 200m<br>This function will allow the user to select between 3 levels of digital zoom. The camera will default to no zoom setting. Press the UP/DOWN<br>buttons to bighlight the decised esting. Press the ENTER button to save  $\frac{1.5x}{1.5x}$ buttons to highlight the desired setting. Press the ENTER button to save Buttons to highlight the desired setting. Press the ENTERBUTTEN or 3 Shot states in the 2012 of the 2012 or 3 Shot standard setting and return to the Camera Setup Menu. Shot Fast, 3 Shot Fast, and 4 Shot setting is selected, the camera

the camera setup menu. Press UP or DOWN to select the desired the desired of the desired of the desired of the  $\frac{1}{2}$ number of photos. Then press ENTER again to return to the

 $\alpha$  show  $\alpha$  from  $\alpha$ .

The carriera seculp time, press the UP/DOWN but the UP/DOWN but the UP/DOWN but the desired the desired the desired the desired the desired the desired the desired the desired the desired the desired the desired the desire

## **Video Resolution**<br>ON 1986 - Can Then press ENTER again to return to the photos. The photos ENTER again to return to the photos.

Video resolution can be set to VGA or HD. The higher the quality of the video, the more memory it consumes. However, higher quality videos with Freeze in the image of the internation Freeze in the image clarity during the image clarity during the image clarity during the image clarity during the image clarity during the image clarity of the image control will

 $VGA: 848 \times 480 \text{ @ } 24\text{fps}$  and the use a maximum exposure is on the camera will use a maximum exposure is on the user to select between  $\mu$ Press the UP/DOWN but the UP/DOWN but the desired the desired the desired the desired the desired the desired <br>Press to higher the desired the desired the desired the desired to higher the desired to higher the desired th **HD: 1280 x 720 @ 24fps** 

Press the UP/DOWN buttons to highlight the desired setting. Press the <br>
Press the UP/DOWN buttons to highlight the desired setting. Press the ress the OP/DOWN buttons to highlight the desired setting. Press the<br>ENTER button to save the setting and return to the Camera Setup Menu. ENTER button to save the setting and return to the Camera Setup Menu.<br>.

#### **Video Length** - (default 5 seconds) - When the Game Spy **Video Length**

**video Length**<br>When the Game Spy Camera is configured for VIDEO in the Capture Mode <sub>.</sub> screen the camera will record video for a designated amount of time each screen the camera will record video for a designated amount of time reach<br>time an animal is detected. To change the amount of time recorded press<br>with the more memory in the more memory in the more memory in the more memor the UP/DOWN buttons to highlight the desired setting. Press the ENTER the UP/DOWN buttons to highlight the desired setting. Press the ENTER<br>button to save the setting and return to the Camera Setup Menu. The<br>witten to save the setting and returns of the Camera Setup Menu. sation to save the setting and return to the camera Setup Menu. The maximum video length for a nighttime IR video is 20 seconds. Press the UP/DOWN buttons to highlight the desired

# **VI** ADVANCED INFORMATION

# **Viewing Pictures on Computer via USB**

- 1. Plug USB cable (sold separately) into the USB port on your Windows 7/Vista/XP computer.
- 2. Plug other end of USB cable into the camera's USB port.
- $B_{\text{eff}}$  and Definition of the Temp. Moon Date Time  $D_{\text{eff}}$ 27. To access 31 G pictures and AVT movie mes havigate to My computer and dodne click the<br>
"Moultrie CAM" drive. Picture files will be stored in theDCIM/100MFCAM directory; video files<br>
are located in the DCIM directory. 3. To access JPG pictures and AVI movie files navigate to "My Computer" and double click the are located in the DCIM directory.
- 4. To exit USB mode follow Windows' instructions for properly disconnecting a removable drive and then unplug.

### **Information on Picture** The barometric pressure is displayed on the info strip with units in Higher with units in Higher with units in H

The info strip below will appear at the bottom of the photo/video: The info strip below will appear at the bottom of the photo/video: The info strip below will appear at the bottom of the photo/video:

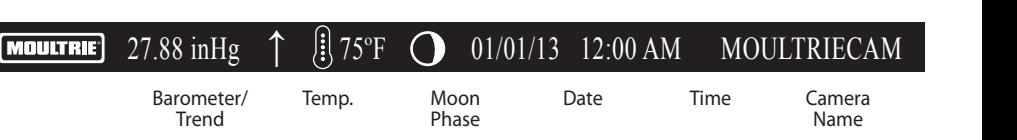

# **Moon Phase**

 $T_{\text{max}}$ The icons for the moon phase are as follows:<br>**Baro** 

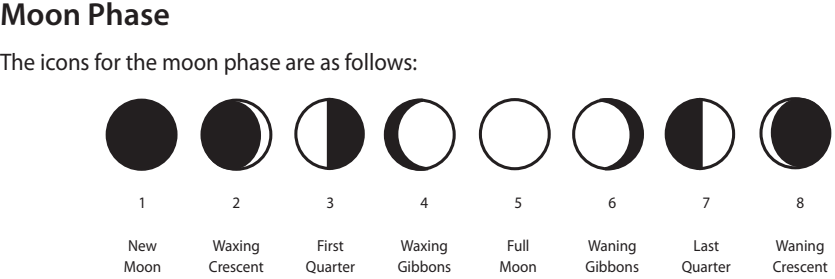

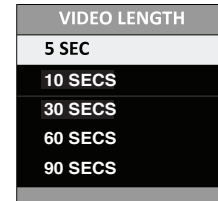

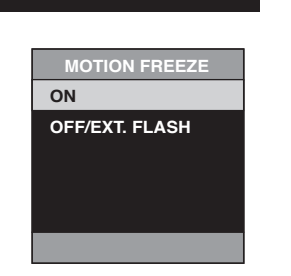

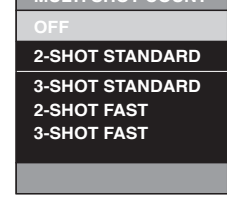

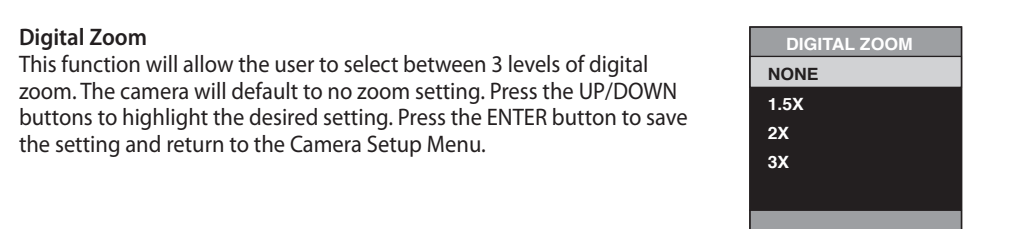

**VIDEO RESOLUTION**

**HD**

**NONE 1.5X 2X 3X**

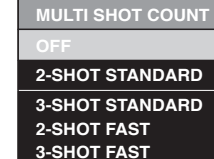

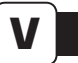

## **SETUP AND PROGRAMMING (cont)**

#### Curity Code<br>Curity Code **Security Code Security Code** - (default  $\mathcal{S}$  -  $\mathcal{S}$  -  $\mathcal{S}$

lost or stolen, by requiring a 5 digit security code be entered to unlock<br>
stolen by requiring a 5 digit security code be entered to unlock the Camera. The security code is 5 digits, each digit being a number 0-9.  $\frac{00000}{00000}$ <br>The default code is "00000". Once the code is changed from the default code the camera will prompt you to enter the correct code whenever: This feature prevents unauthorized use of the camera, should it become the camera. The security code is 5 digits, each digit being a number 0-9.

2. Plug other end of USB cable into the camera's USB port. **The camera is turned on** The camera is carried on<br>The camera is woken up from sleep mode<br>**Prompt you to enter the correct control** The camera is worden approximately mode<br>The camera is connected to USB

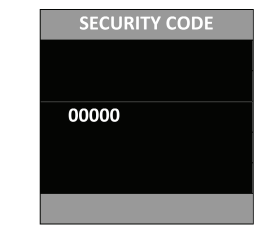

## **SETUP AND PROGRAMMING (cont)**

#### **Video Audio Video Audio -** (default On) - This option allows the user to

This option allows the user to turn the audio during video recording ON or OFF. When selected and the camera is configured for VIDEO in the Capture **Spy Camera Spy Camera** is configured for Mode screen, the camera will record audio along with the video each mode screen, the camera will record addio along with the video each<br>time an animal is detected. Press the LEFT/RIGHT buttons to highlight the and an animal is deceded. Hess the ELI much is statens to highlight the desired setting. Press the ENTER button to save the setting and return to the Camera Setup Menu. The desired the desired the desired to higher the desired the desired to higher the desired the desired to higher the desired to higher the desired to higher the desired to higher the desired to high

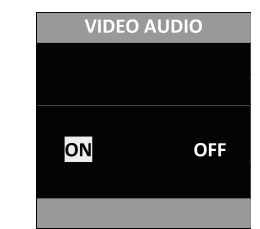

#### **Camera Name Camera Name** - (default Mountriecam) The Camera Name of Camera Analysis of Camera Analysis of Camera Analysis of Camera Analysis of Camera Analysis of Camera Analysis of Camera Analysis of Camera Analysis of Camera Analys

The Camera Name is imprinted on the photos and provides a point of reference when multiple cameras are used. To change the Camera Name<br>use the LET (PICHT buttons to bighlight the character to be modified use the LEFT/RIGHT buttons to highlight the character to be modified. ase the EER MINGHT buttons to highlight the character to be modified.<br>Press the UP/DOWN button to select the desired character (A to Z, 0 to 9, dash or space). Press LEFT/RIGHT to move to the next character. Press the ENTER button to save the new camera name and return to the Camera Setup Menu.

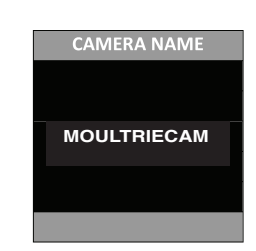

## FCC Statements

Moultrie Products, LLC MCG-12596

**Note: Changes and modifications not expressly approved by the party responsible could void the user's authority to operate this device.**

This device complies with Part 15 of the FCC Rules. Operation is subject to the following two conditions: (1) This device may not cause harmful interference, and (2) this device must accept any interference received, including interference that may cause undesired operation.

NOTE: THE MANUFACTURER IS NOT RESPONSIBLE FOR ANY RADIO OR TV INTERFERENCE CAUSED BY UNAUTHORIZED MODIFICATIONS TO THIS EQUIPMENT. SUCH MODIFICATIONS COULD VOID THE USER'S AUTHORITY TO OPERATE THE EQUIPMENT.

reasonable protection against naminal interference in a residendamistandom. This device generates, uses, and can radiate radio requency energy<br>and, if not installed and used in accordance with the instructions, may cause h NOTE: This device complies with the limits for a Class B digital device, pursuant to Part 15 of the FCC Rules. These limits are designed to provide reasonable protection against harmful interference in a residential installation. This device generates, uses, and can radiate radio frequency energy guarantee that interference will not occur in a particular installation. If this device does cause harmful interference to radio or television reception, which can be determined by turning the equipment off and on, the user is encouraged to try to correct the interference by one or more of the following measures:

- Reorient or relocate the receiving antenna.

- lncrease the separation between the equipment and receiver.

- Connect the equipment into an outlet on a circuit different from that to which the receiver is connected.
- Consult the dealer or an experienced radio/TV technician for help.

#### **Temperature Temperature** - (default Fahrenheit) - The temperature is the temperature is the temperature is the temperature is

The temperature is imprinted on each photo and can be in degrees Fahrenheit or Celsius. To change the temperature units press the Fanrenneit or Ceisius. To change the temperature units press the<br>UP/DOWN buttons to highlight the desired setting. Press the ENTER button or /DOWN buttons to highlight the desired setting. Press the ENTER button<br>to save the setting and return to the Camera Setup Menu. the ENTER but the setting and return to save the setting and return to the setting and return to the setting and return to the set

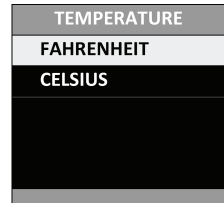

### **Information Strip**  $\overline{\phantom{a}}$  $\overline{\phantom{a}}$

When the Information Strip is turned ON the information strip, as described in the Advanced in the Advanced in the Advanced in the Advanced in the Advanced in the Advanced in the Advanced in the Advanced in the Advanced in described in the Advanced Setup section of this manual, is imprinted on described in the Advanced Setup section of this manual, is imprinted on<br>the photos. The temperature, moon phase, date, time, camera name and are process the temperature, meson phase, date, time, camera hame and the Barometer of the Barometer Moon phase,  $\alpha$ Info Strip is turned OFF the photo contains no information strip. To change the Info Strip setting press the LEFT/RIGHT buttons to highlight the desired setting. Press the ENTER button to save the setting and return to the Camera Setup Menu.  $S$  setup meriu.

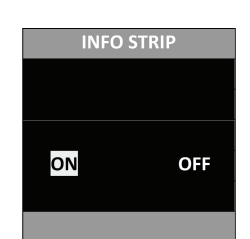

## **SETUP AND PROGRAMMING (cont)**

### **Plant Frequency** - **Plot Frequency** - **Conduct 15 seconds) - USE to set the set the set of seconds (Fig. 15 seconds) - USE to set the set of seconds) - USE to set the set of set of set of set of set of set of set of set o**

This setting is used to set the time frequency between each photo in time lapse mode. To change the time lapse frequency, press the UP/DOWN buttons to highlight the desired setting. Press the ENTER button to save the setting and return to the Camera Setup Menu. Time lapse frequency can be set to 5, 10, 15, 30, 60 seconds or 2 or 5 minutes.

NOTE: Increasing the Time Frequency will decrease the battery life of the camera. It is recommended to use lithium batteries for taking time lapse videos.<br>save the setting and return to the UP/DOWN buttons to the UP/DOWN buttons to the UP/DOWN buttons to the UP/DOW highlight the desired setting. Press the ENTER but the ENTER but the ENTER but the ENTER but the ENTER but the E

**NOTE:** When the Time Frequency is set to 60 seconds, 2 minutes or NOTE. Writen the Time Frequency is set to 60 seconds, 2 minutes of<br>5 minutes, the cameras motion sensor can still be activated in between photos. When this occurs, a photo will be taken and added to the time lapse video. highlight the desired setting. Press the ENTER button to the ENTER but the ENTER but the ENTER but the ENTER but

#### **Time Lapse Duration** highlight the desired setting. Press the ENTER button to to use lithium batteries for taking plot videos. save the setting and return to the Camera Setup Menu.

**Time Lapse Duration**<br>Time Lapse Duration is used to limit the time periods that the camera will Time Lapse Duration is used to limit the time periods that the carriera will<br>be active. To change the time lapse duration press the UP/DOWN buttons be active. To change the time rapse duration press the OP/DOWN buttons<br>to highlight the desired setting. Press the ENTER button to save the setting and return to the Camera Setung. These the ENTER Batton to save the setulity and return to the Camera Setup Menu. apse Duration is used to firmit the time periods that the camera  $\frac{1}{2}$ pse Duration<br>Plot frequency can be set to 5, 10, 10, 15, 30, or 60 seconds, 30, or 60 seconds, 30, or 60 seconds, 30, or 60

change the plot duration, press the UP/DOWN buttons to

will decrease the battery life of the camera. It is recommended to the camera. It is recommended to the camera

and return to the damera betup menu.<br>Time Lapse Duration can be set to All Day, 1, 2, 3, or 4 hours. apse Duration can be set to All Day, 1, 2, 3, or 4 hours. apse Duration can be set to All Day, 1, 2, 3, or 4 hours.

- All Day Camera takes photos all day
- Ail Day Camera takes priotos all day<br>1 Hour Camera takes photos for 1 hour twice a day.
- 2 Hour Camera takes photos for 2 hours twice a day.
- **3 Hour Camera takes photos for 3 hours twice a day.**<br>**3 Hour Camera takes photos for 3 hours twice a day.**
- 4 Hour Camera takes photos for 4 hours twice a day.

**NOTE:** Increasing the Time Lapse Duration will decrease the battery life of the camera. It is recommended to use lithium batteries for taking time<br>. lapse videos.  $\frac{1}{10}$  of the camera. The battery life is expressed as  $\frac{1}{10}$  as  $\frac{1}{10}$  as  $\frac{1}{10}$  as  $\frac{1}{10}$  as  $\frac{1}{10}$  as  $\frac{1}{10}$  as  $\frac{1}{10}$  as  $\frac{1}{10}$  as  $\frac{1}{10}$  as  $\frac{1}{10}$  as  $\frac{1}{10}$  as  $\frac{1}{10$ mercasing the rime Eapse Duration will decrease the battery life<br>comoro It is recommended to use lithium botteries for toking time lamera. It is recommended to use in hum batteries for lanny anno<br>sidens camera. It is recommended to use lithium batteries for taking time  $N$  ideos.  $\Omega$ eos.  $\alpha$  1  $\alpha$  1  $\alpha$ 

#### **Battery Life** life of the camera. The battery life is expressed as **"### Battery Calc** - This feature provides an **estimated** battery  $\Box$

**Battery Life**<br>This feature provides an estimated battery life of the camera. The battery life is expressed as "### Days". Pressing the MODE button will return to the nie is expressed as "### Days". Pressing the MODE button will return to the<br>Camera Setup menu. NOTE: The number of days shown is based on using camera Setup menu. NOTE. The number of days shown is based on daing<br>8 AA alkaline batteries with 5 day and 5 night photos per day. Actual battery o AA alkaline batteries with 5 day and 5 hight photos per day. Actual battery<br>life will vary depending on type of battery, weather conditions and camera me win vary depending on type of battery, weather conditions and camera<br>usage. It is recommended to use lithium batteries for best performance. y Lile<br>ature provides an estimated battery life of the camera. The battery a Setup menu. NOTE: The number of days shown is based on using a Setup menu. NOTE: The number of days shown is based on using we recommended to use immum butteries for best performance. It is recommended to use lithium batteries for best performance.  $A_{\rm eff}$  battery life will vary depending on type of battery,  $\mu$ 

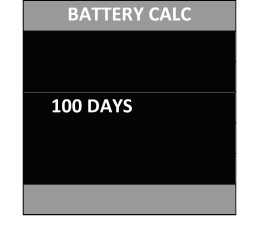

**TIME FREQUENCY 5 SECONDS 10 SECONDS 15 SECONDS 30 SECONDS TIME FREQUENCY 60 SECONDS 5 SECONDS**

**TIME FREQUENCY 5 SECONDS**

**TIME DURATION ALL DAY** 

**1 HOUR 2 HOUR 3 HOUR 1 HOUR 1 HOUR 4 HOUR 2 HOUR**

**3 HOUR 2 HOUR**

**3 HOUR 4 HOUR**

**TIME DURATION**

# **SETUP AND PROGRAMMING (cont)**

**ATTENTION: Use extreme caution when enabling GEOTAGGING within your camera and uploading photographs**  to the internet. This information could give someone the exact location of your camera.

Your use of the geotagging features of this camera is at your own risk. Neither Moultrie nor any person associated with Moultrie makes any warranty or representation with respect to security of any data linked to photographs uploaded to the Internet. In no event<br>Makes any warranty or representation with respect to security of any data linked to phot **will Moultrie or its affiliates be liable for damages of any kind arising out of or in connection with your use of the camera,**  the geotagging feature or any other features associated with this camera.<br>.the geotagging feature or any other features associated with this camera. photo taken. To enter the vlocation use the UP or DOWN **GPS Latitude - (**Default 000.000000 N) - This GPS function

#### **GPS Latitude** navigation keys to populate the field and use the field and use the RIGHT or LEFT or LEFT or LEFT or LEFT or L<br>In the RIGHT or LEFT of LEFT or LEFT or LEFT or LEFT or LEFT or LEFT or LEFT or LEFT or LEFT or LEFT or LEFT o allows the user to manually enter the user to manually enter the user their location from  $0$ **GPS Latitude - (**Default 000.000000 N) - This GPS function **GPS Latitude - (**Default 000.000000 N) - This GPS function

**GPS Latitude**<br>This GPS function allows the user to manually enter their location from 000.000000 N or S to 179.999999 N or S for better and more stratigic game tracking. This information will imprint in the EXIF data of the photo taken. To enter the location use the UP or DOWN navigation keys to populate the field and use the RIGHT or LEFT navigation keys to select the desired field.

### **OFF GPS LATITUDE GPS LATITUDE GPS LATITUDE 000.000000 N**

**OFF 000.000000 N 000.000000 N**

**GPS LONGITUDE OFF OFF**

#### **GPS Longitude** DOWN navigation keys to populate the field and use the RIGHT function allows the user to manually enter their location from **GPS Longitude - (**Default 000.000000 W) - This GPS **Congitude** - ( $\mathcal{L}(\mathcal{L}(\math$

are being<br>This GPS function allows the user to manually enter their location from 000.000000 E or W to 179.999999 E or W for better and more stratigic ooo.oooooo L of w to 179.999999 L of w for better and more stratigit.<br>game tracking. This information will imprint in the EXIF data of the game tracking. This information will implific in the Exil Tuata of the<br>photo taken. To enter the location use the UP or DOWN navigation keys to populate the field and use the RIGHT or LEFT navigation keys to select the desired field. The Camera Setup Menu to the Camera Setup Menu. The Camera Setup Menu to the Camera Setup Me  $\blacksquare$ or Left navigation keys to select the desired field. and to me here and ase the merriers of EEP mangamentleys to server.<br>Irrad field photo take the vlocation use the vlocation use the vlocation use the UP or DOWN  $\alpha$  $\sigma$  function anows the user to manually effect their location from **GREN. TO ENTER THE IOCATION USE THE OF OF DOWNY HAVIGATION RE** function allows the user the mann of EEPT hangularmeys to sell<br>tired field

back to the factory default, press the LEFT/RIGHT buttons to

data of the photo taken. To enter the vlocation use the UP or

**Default Settings - (**default No) -To restore all the settings

**Default Settings - (**default No) -To restore all the settings

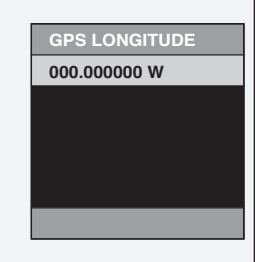

#### **Default Settings**  $\alpha$  such the SD card, press the LEFT/RIGHT but the LEFT/RIGHT but the LEFT/RIGHT but the LEFT/RIGHT but the LEFT/RIGHT but the LEFT/RIGHT but the LEFT/RIGHT but the LEFT/RIGHT but the LEFT/RIGHT but the LEFT/RIGHT but th

**Detault Settings**<br>To restore all the settings back to the factory default press the LEFT/RIGHT to restore an the settings back to the factory detailt press the ELT frittern<br>buttons to highlight the YES setting. Press the ENTER button to restore the buttons to inginight the 125 setting. Hess the ENTER button to restore<br>default settings and return to the Camera Setup Menu. to settings and return to the Camera Setup Menu. **Delete All Photos -** (default No) - To remove all content bre all the settings back to the factory default press the LEFT/RiGHT s to inginight the YES setting. Press the ENTER button to restore the

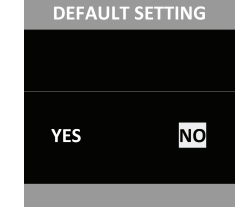

## stolen by requiring a 5 digital security code to be entered to be entered to be entered to be entered to remove a<br>To remove all code to remove all code to remove all contents of the entered to remove all contents of the en

To remove all content on the SD card press the LEFT/RIGHT buttons to highlight the YES setting. Press the ENTER button to erase photos and return to the Camera Setup Menu.

 $\mathcal{F}(\mathcal{F})$  is working the camera is working with  $\mathcal{F}(\mathcal{F})$ 

 $\mathcal{F}(\mathcal{F})$  is turned on the camera is turned on the camera is turned on the camera is turned on the camera is turned on the camera is turned on the camera is turned on the camera is turned on the camera in  $\mathcal{F}(\mathcal{$ 

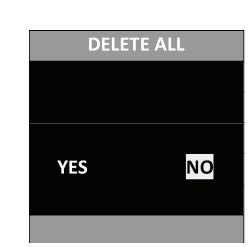